- No ocupa espacio de su equipo
- Lo pueden usar todas las personas que necesiten hacer uso del correo en un equipo personal desde cualquier lugar fuera del instituto.
- 1. Descargar el siguiente archivo ZDESKTOP desde el siguiente link:

http://187.217.56.53/zdesktop.msi

Una vez descargado ejecutarlo en su equipo de cómputo:

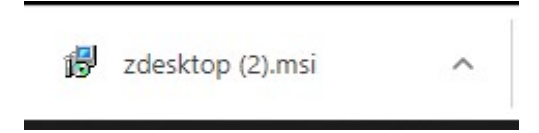

2. Dar click en Next:

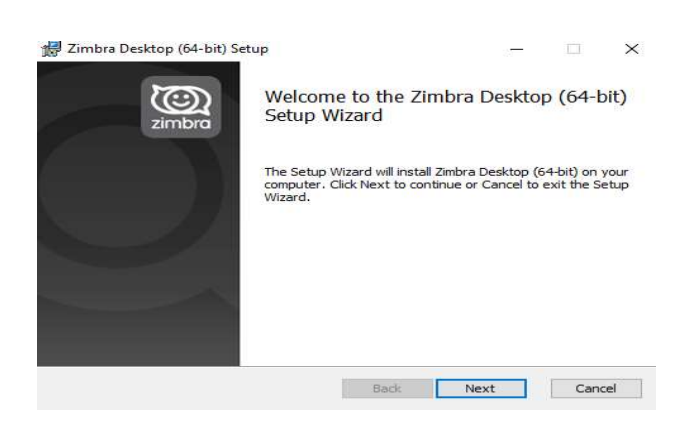

3. Dar click en Aceptar términos y seleccionar Next:

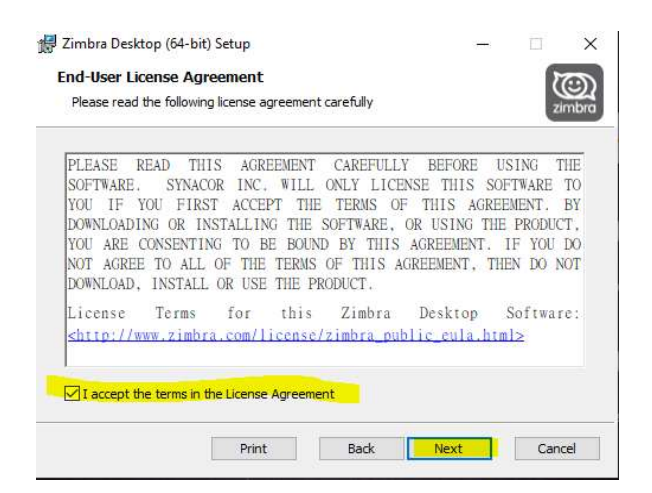

4. Dar click en Next:

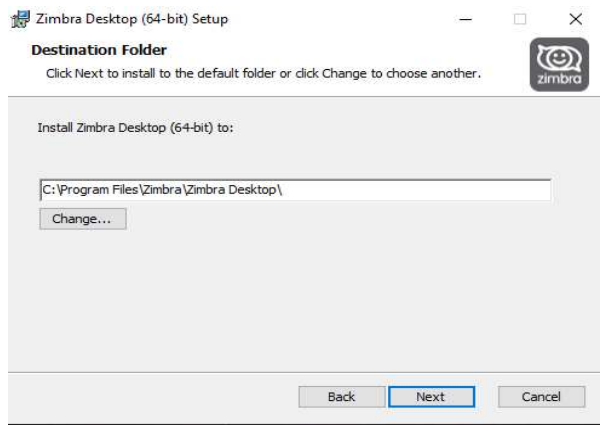

5. Dar click en Instalar:

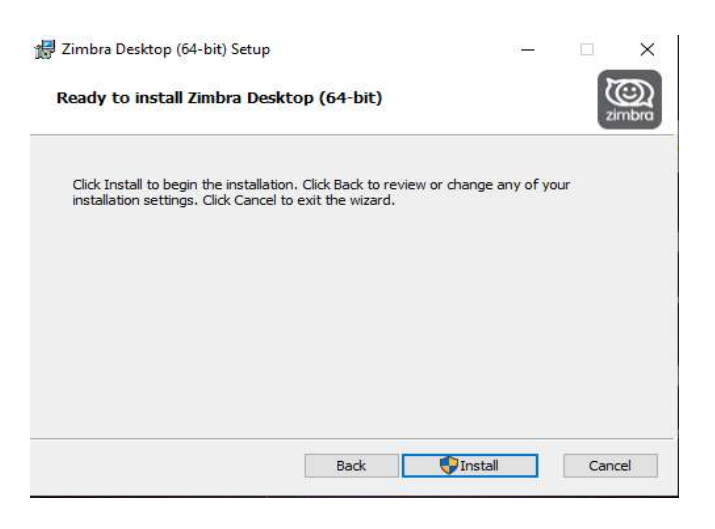

6. Dar dejar seleccionado el Launch y dar click en Finalizar:

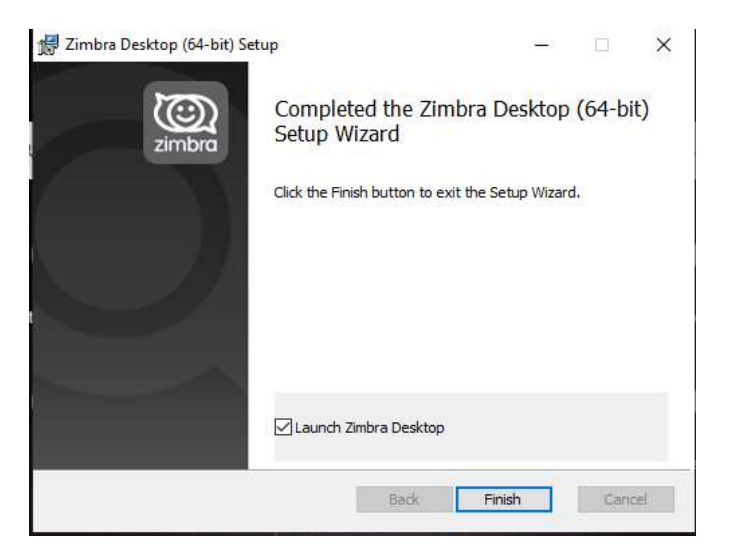

7. Una vez que termine de instalar el Programa, se abrirá la siguiente página, seleccionar **Añadir una nueva** cuenta:

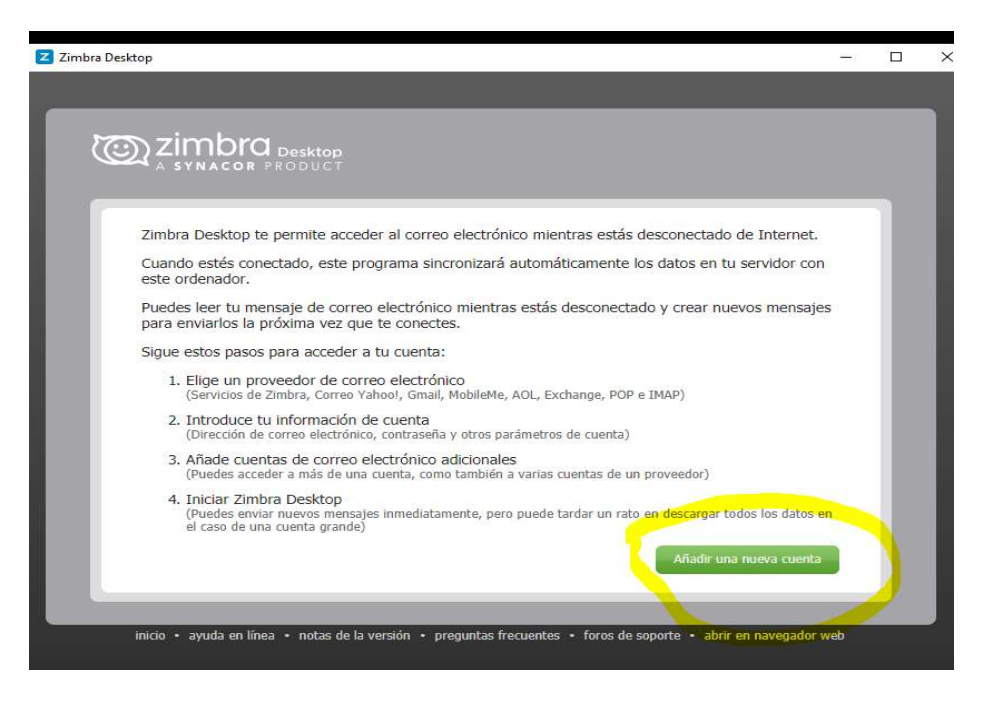

8. En tipo de cuenta seleccionar: ZIMBRA

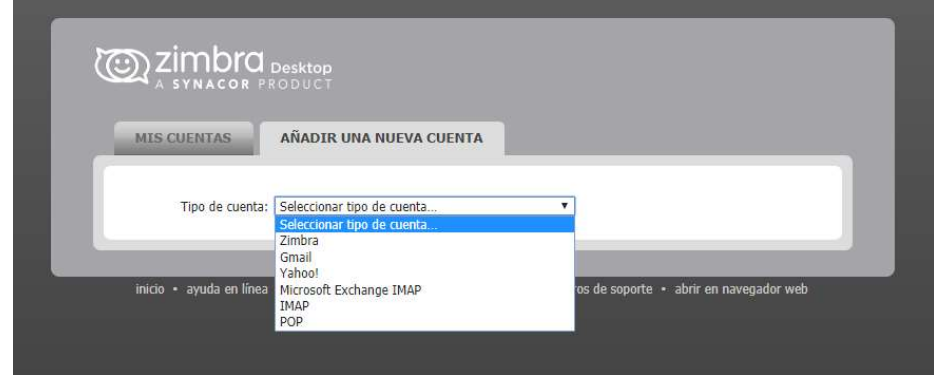

## 9. Llenar los campos:

- a. Usuario: Nombre completo sin arroba es decir si tu correo es correo@imp.edu.mx solo poner "correo"
- b. Correo: correo institucional completo incluyendo @imp.edu.mx es decir "correo@imp.edu.mx"
- c. Contraseña: la que utilizan para ingresar a Outlook o través de la Web
- d. Seguridad: Seleccionar Ninguno
- e. Por último, seleccionar Validar y Guardar

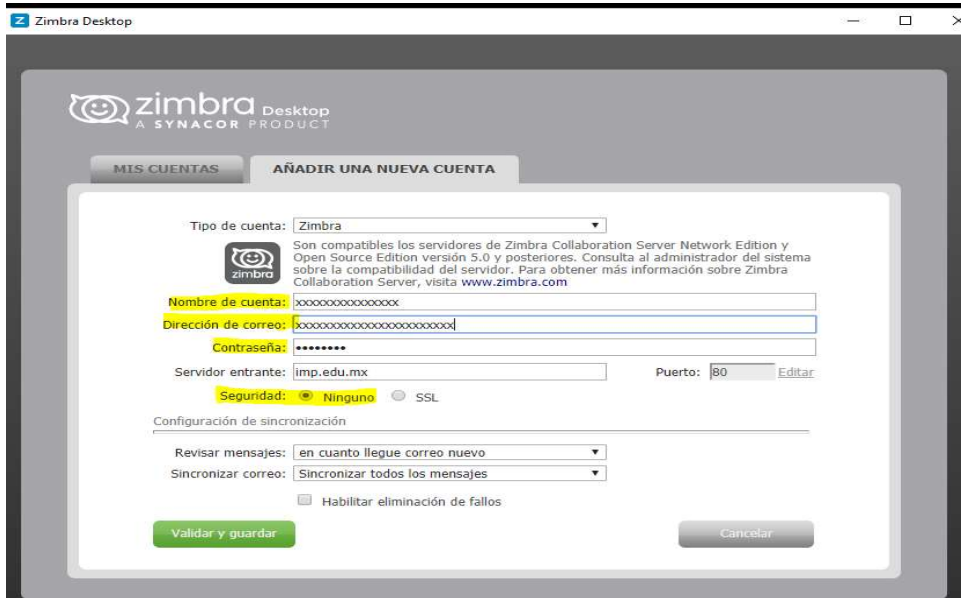

10. Seleccionar Iniciar Desktop:

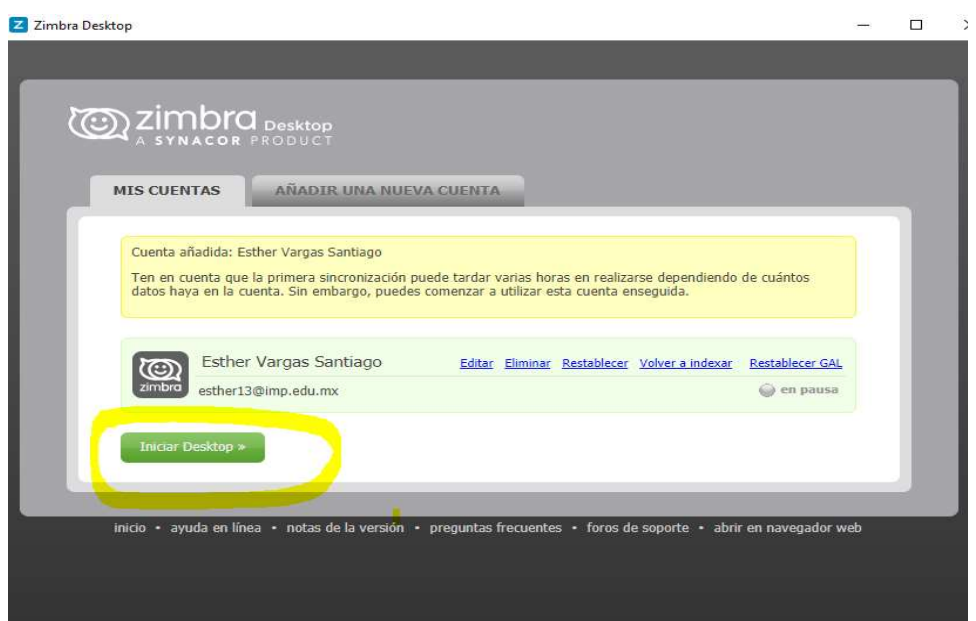

Al terminar se mostrará un ambiente como el siguiente:

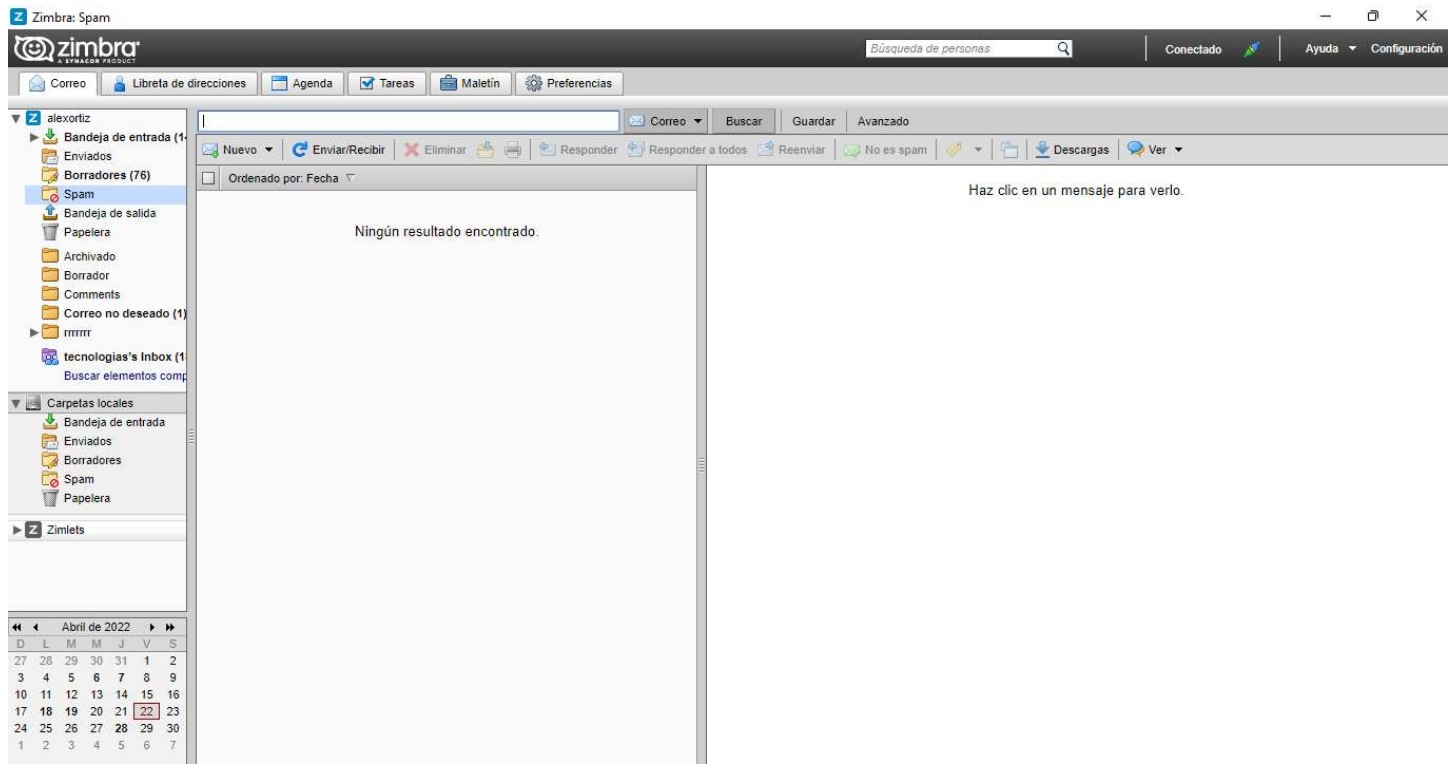